# **Mace Vendor Product Assignment Addon User Guide**

by CedCommerce Docs - Products User Guides

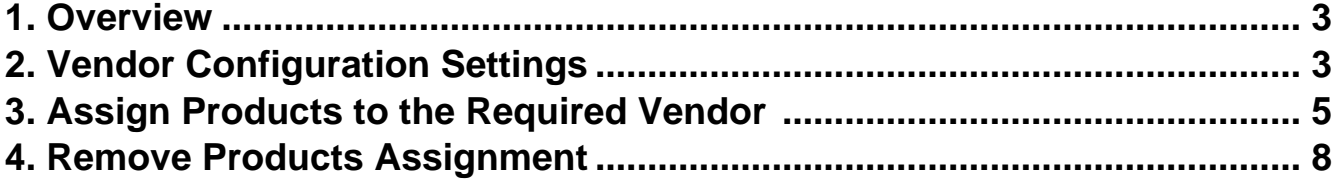

# <span id="page-2-0"></span>**1. Overview**

The **Vendor Product Assignment** add-on is a CedCommerce Multi-Vendor Marketplace add-on for Magento 2 that enables the admin to assign the products to the vendor or remove the product assigned to the vendor. Admin can assign one product to only one vendor, that is, one product cannot be assigned to multiple vendors.

# **Prerequisites**:

- CedCommerce Magento 2 Multi Vendor Marketplace extension(https://cedcommerce.com/magento-2-extensions/marketplace-basic)
- Vendor Product Addon(http://cedcommerce.com/magento-2-extensions/marketplace/vendor-productaddon)

### **Key Features are as follows**:

- **Assign the Products** to the vendors that the admin have already created from the admin panel.
- **Remove the Products** that are assigned to the vendors if not needed or assign them to other vendors.
- **Easy Process** is followed for product assignment to ensure the smooth functioning.

# **2. Vendor Configuration Settings**

After installing the **Vendor Product Assignment** add-on, the admin has to set the vendor configuration settings to enable the features of the vendor system and the add-on.

## **To set up the configurations**

- 1. Go to **Admin** panel.
- 2. On the left navigation bar, click the **MARKETPLACE** menu. The menu appears as shown in the following figure:

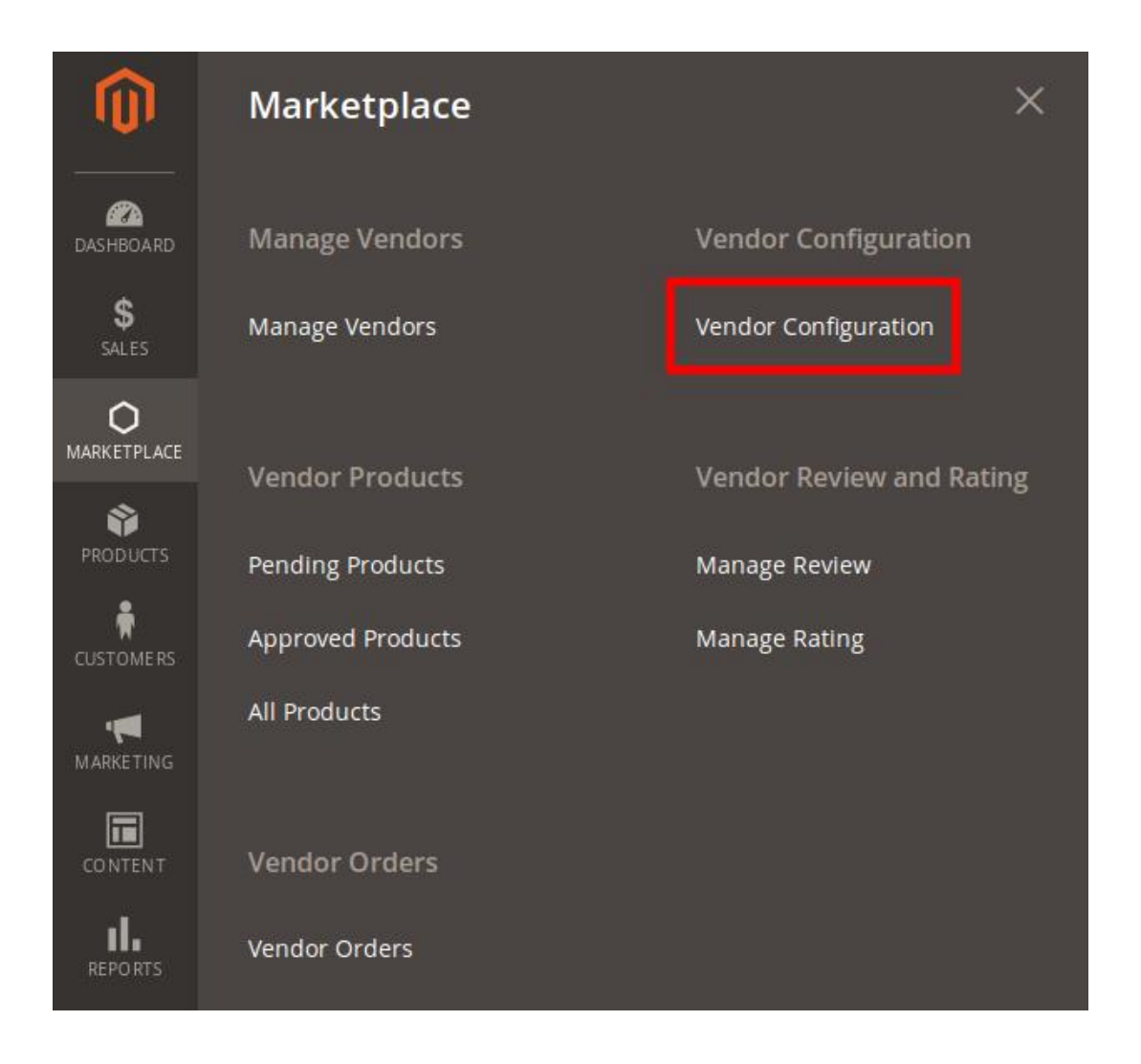

## 3. Click **Vendor Configuration**.

The **Configuration** page appears as shown in the following figure:

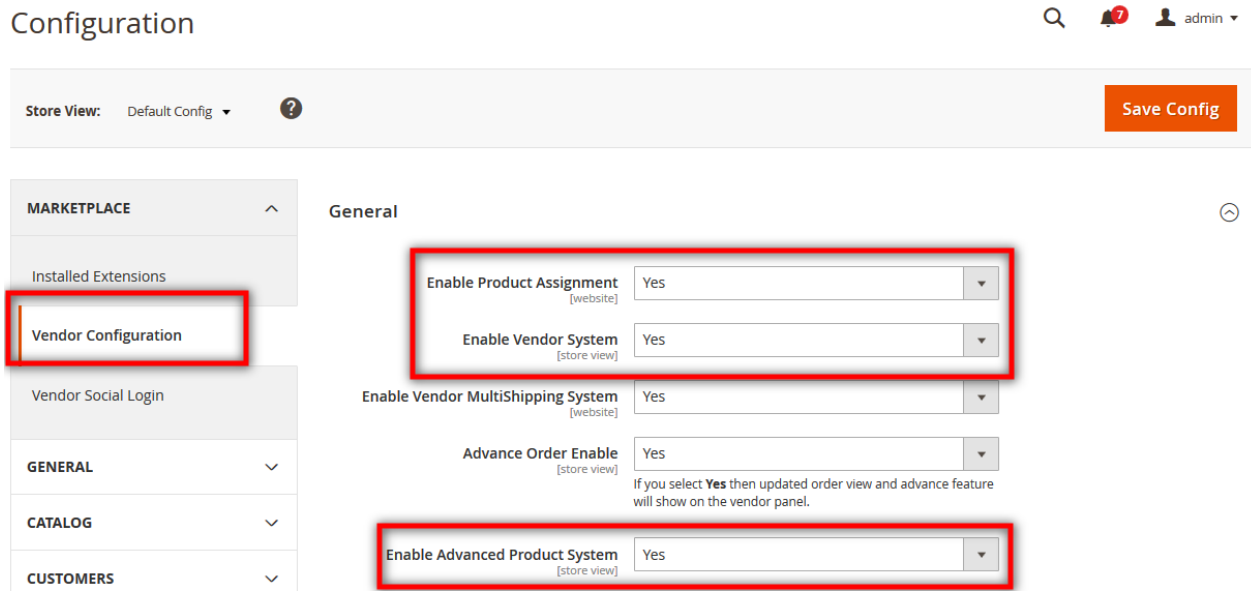

<span id="page-4-0"></span>4. In the right panel, under the **General** section, do the following steps:

- a. In the **Enable Product Assignment** list, select **Yes**.
- b. In the **Enable Vendor System** list, select **Yes**.
- c. In the **Enable Advanced Product System** list, select **Yes**.
- 5. Click the **Save Config** button.

The configuration settings are saved.

# **3. Assign Products to the Required Vendor**

### **To assign the products**

- 1. Go to the Admin panel.
- 2. On the left navigation bar, click the **MARKETPLACE** menu. The menu appears as shown in the following figure:

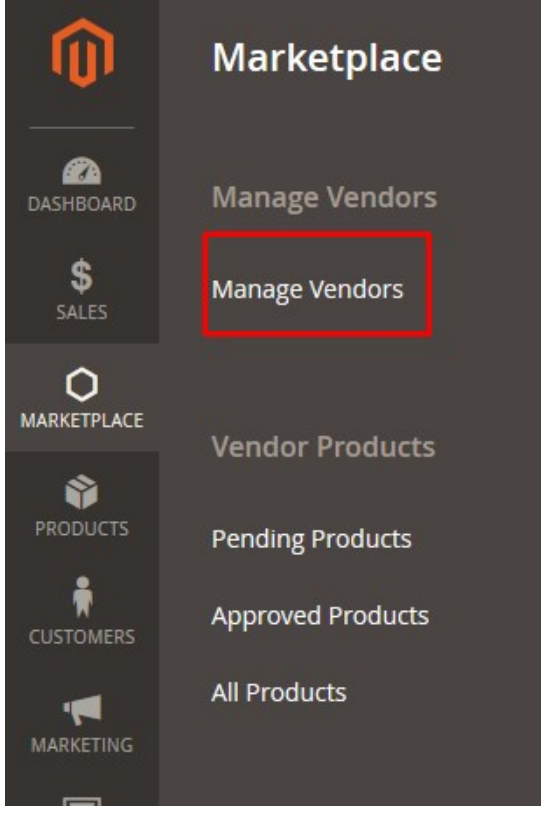

3. Click **Manage Vendors**.

The **Manage Vendors** page appears as shown in the following figure:

#### Magento 2 Marketplace Vendor Product Assignment Addon User Guide

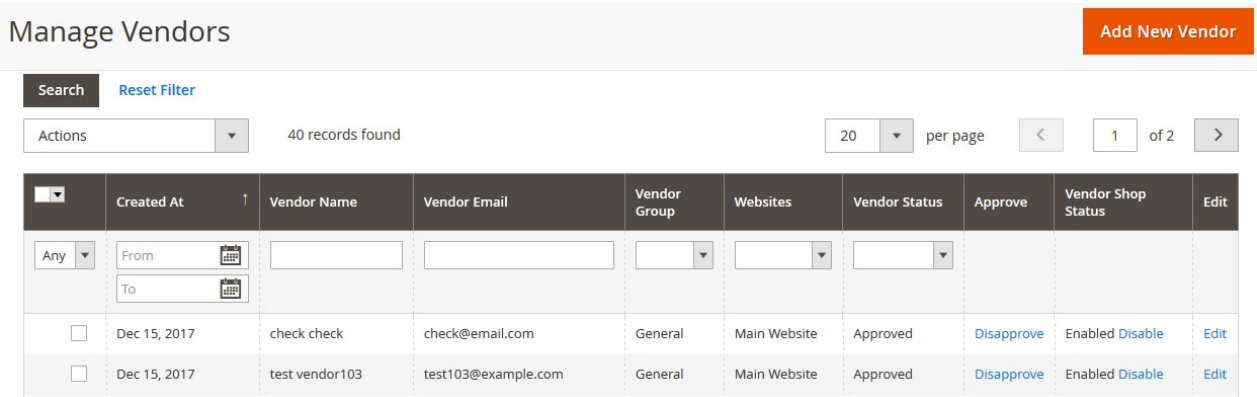

- 4. Scroll down to the required vendor row.
- 5. Click the respective vendor row.

The selected vendor page appears as shown in the following figure:

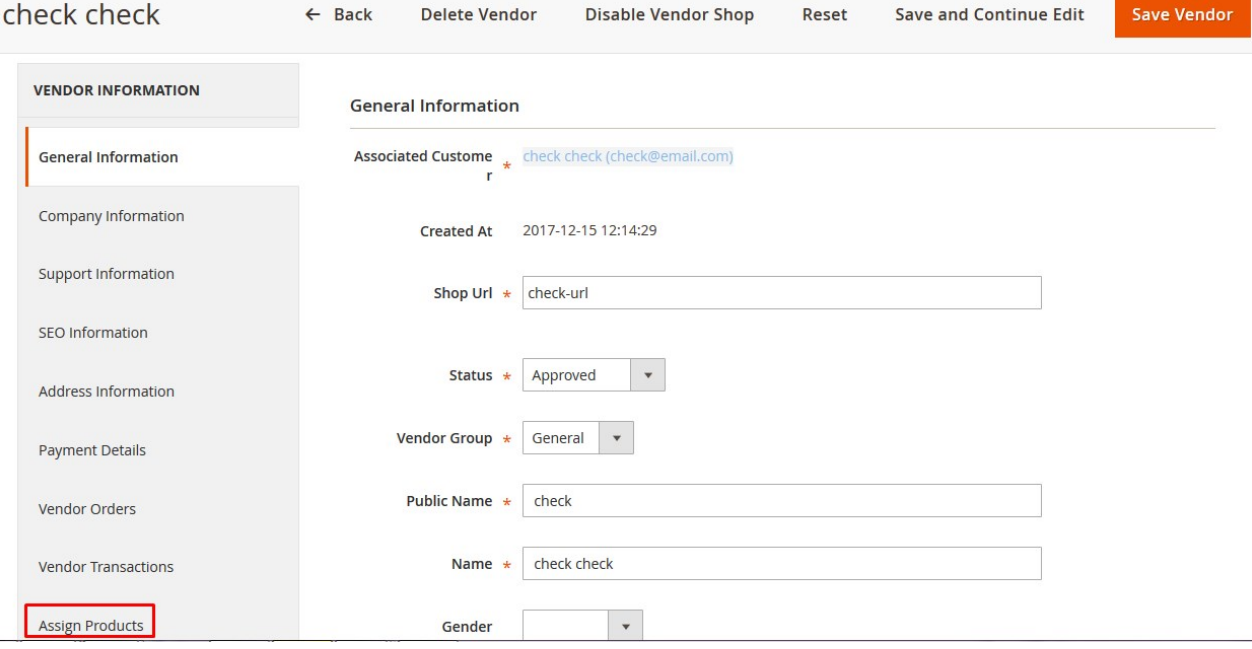

6. In the left navigation panel, click the **Assign Products** menu. The **Assign Products** page appears in the right panel as shown in the following figure:

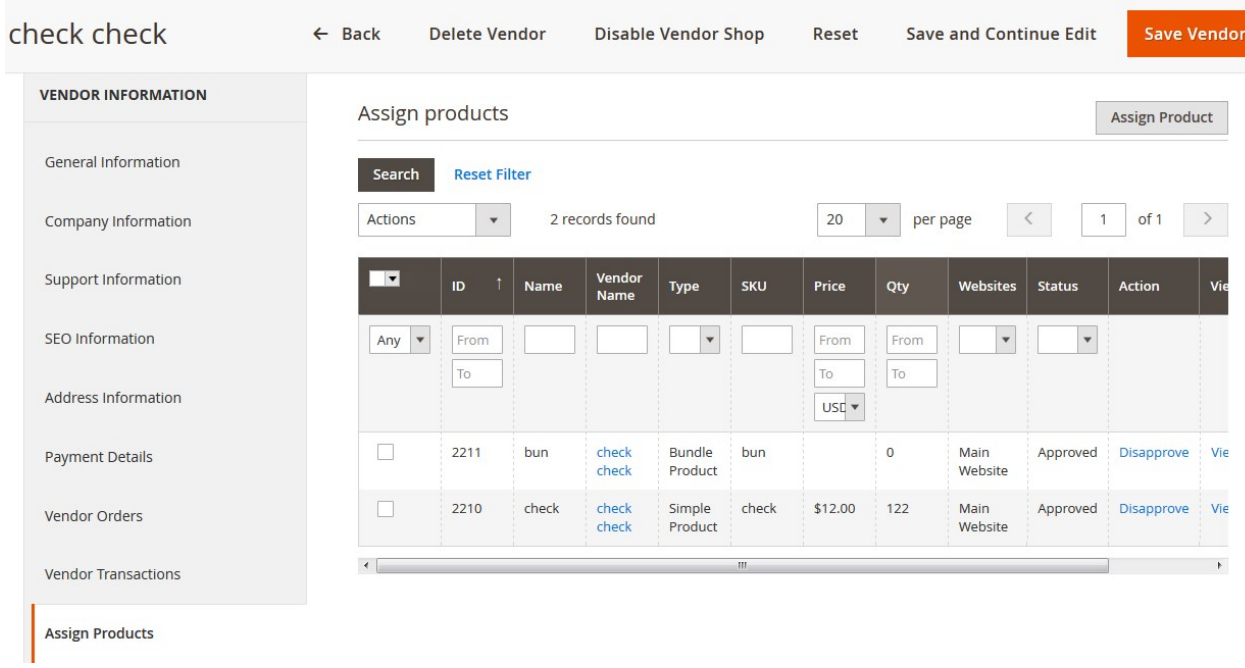

#### 7. Click the **Assign Product** button.

The **Assign Products** page appears in the right panel as shown in the following figure:

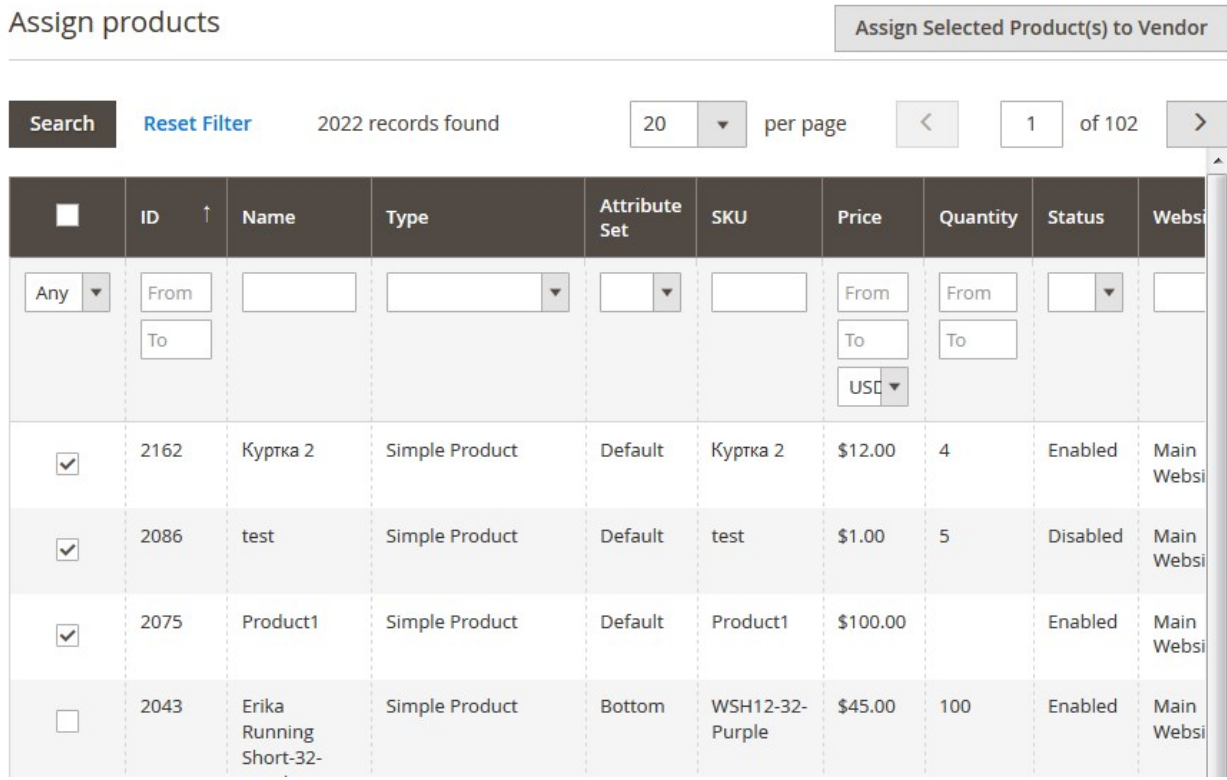

8. Select the checkboxes of the required products, and then click the **Assign Selected Product(s) to Vendor** button.

The selected products are assigned successfully and a success message appears as shown in the following figure:

<span id="page-7-0"></span>Product(s) Assigned Successfully.

# **4. Remove Products Assignment**

# **To remove the single product assignment**

- 1. Go to the Admin panel.
- 2. On the left navigation bar, click the **MARKETPLACE** menu. The menu appears as shown in the following figure:

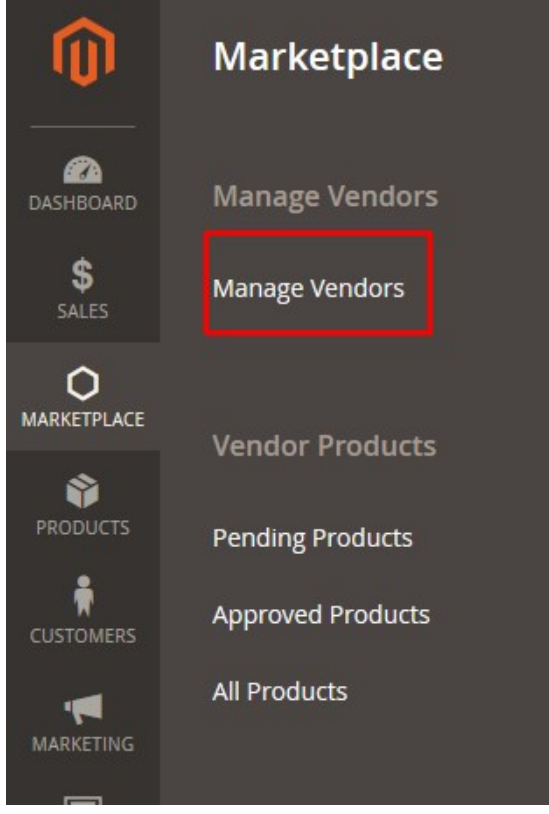

#### 3. Click **Manage Vendors**.

The **Manage Vendors** page appears as shown in the following figure:

#### Magento 2 Marketplace Vendor Product Assignment Addon User Guide

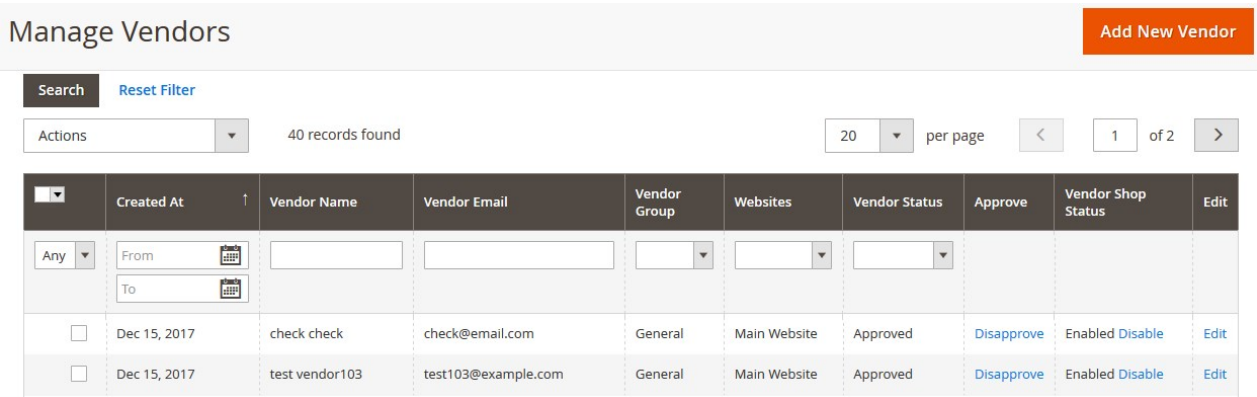

- 4. Scroll down to the required vendor row.
- 5. Click the respective vendor row.

The selected vendor page appears as shown in the following figure:

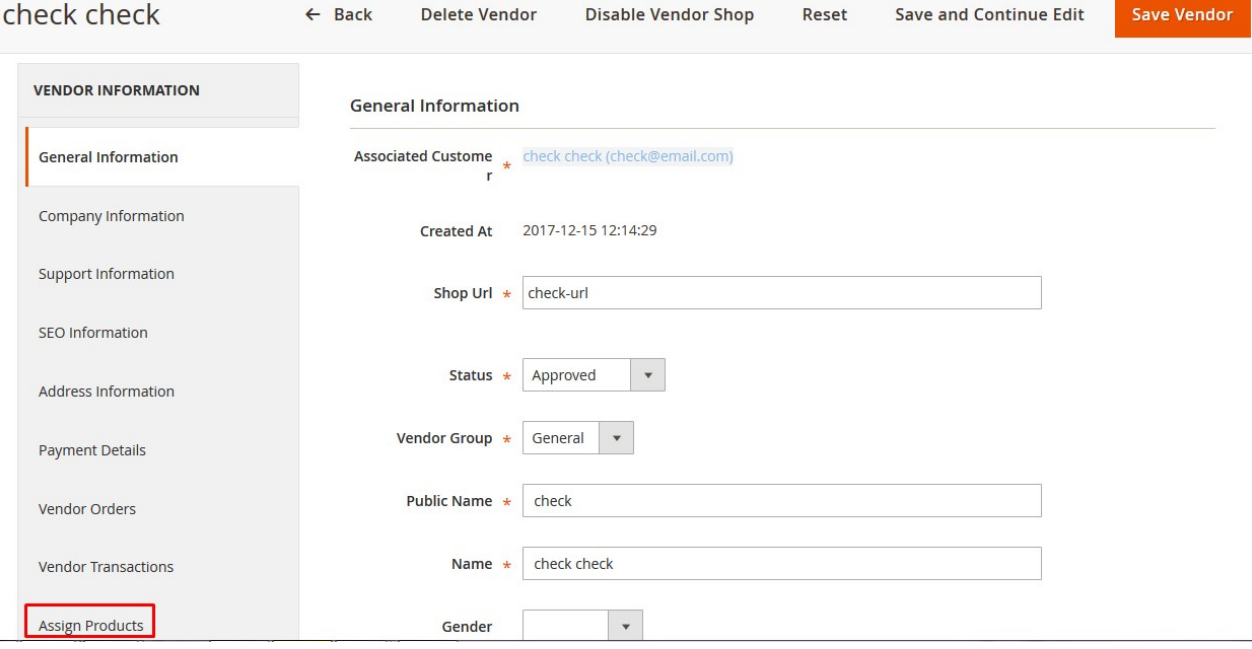

6. In the left navigation panel, click the **Assign Products** menu. The **Assign Products** page appears in the right panel as shown in the following figure:

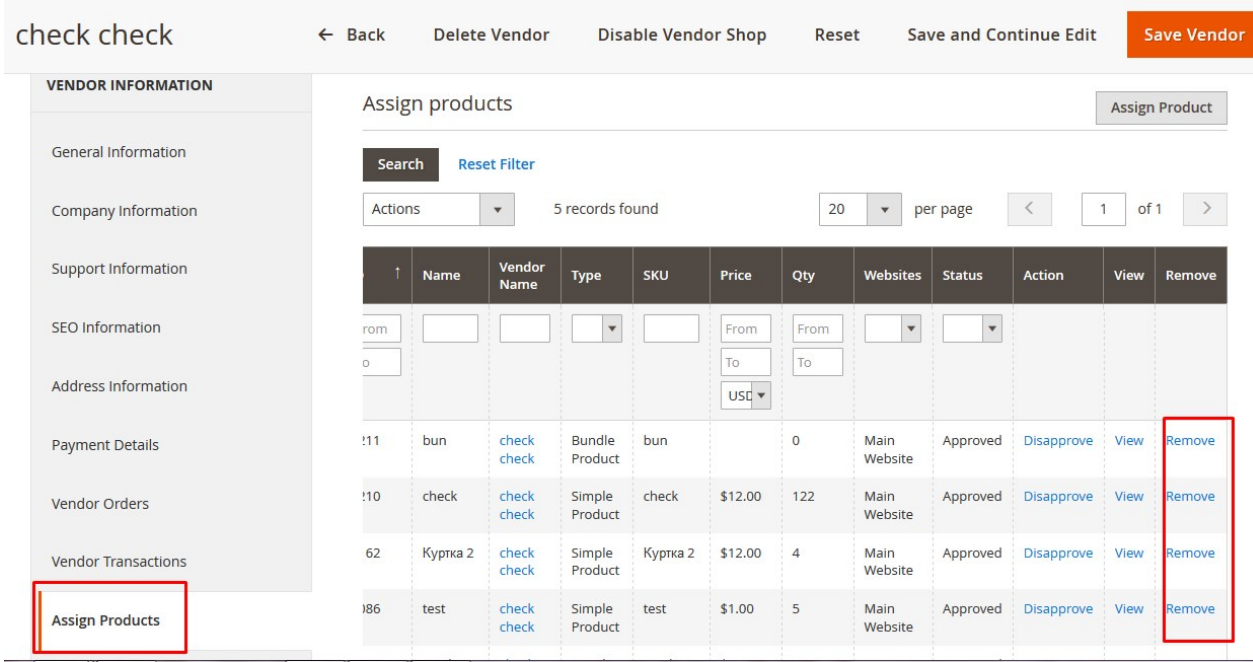

- 7. Scroll down to the product to remove the product assignment.
- 8. In the remove column of the respective row, click the **Remove** button. The respective product assignment is removed and a success message appears as shown in the following figure:

Product was successfully removed from vendor

#### **To remove the product assignment in bulk**

1. Go to the **Assign Products** page.

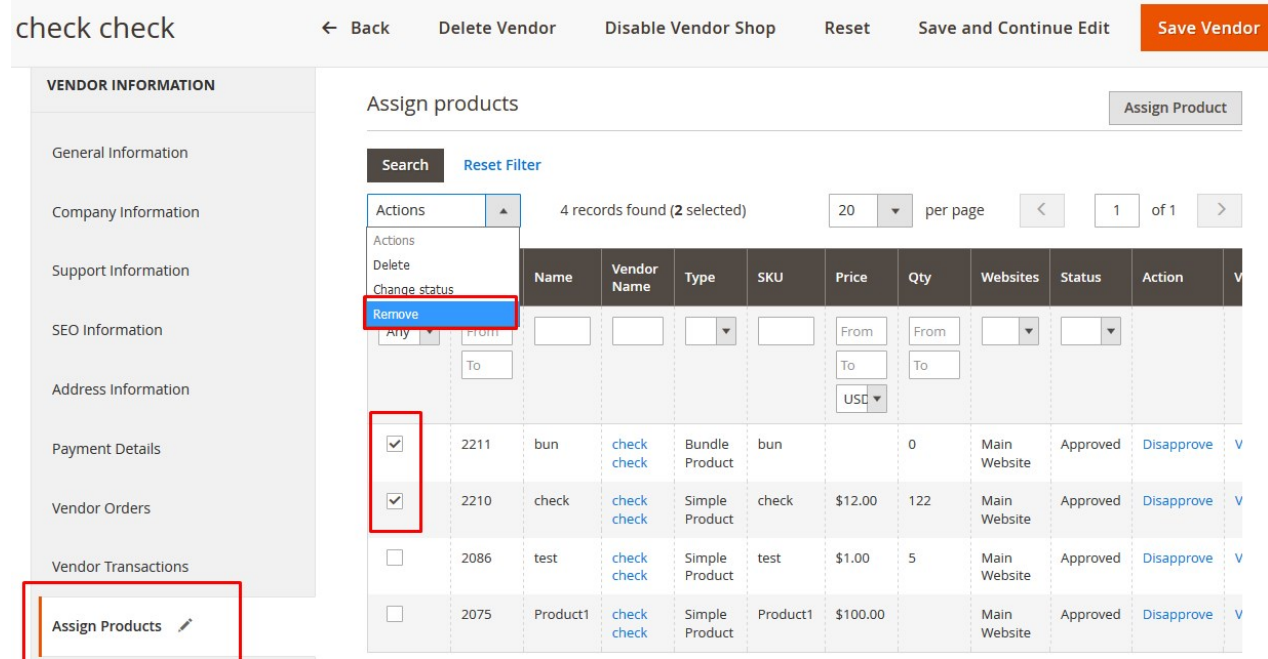

2. Select the checkboxes associated with the products to remove from the assignment.

## 3. In the **Actions** list, select **Remove**. The **Submit** button appears as shown in the following figure:

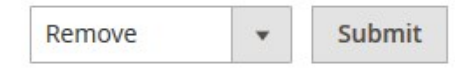

4. Click the **Submit** button.

A confirmation dialog box appears.

5. Click the **OK** button.

The selected products are removed from the assignment and a success message appears.